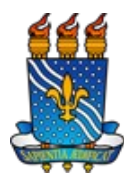

Manual de Acesso a Turma Virtual – SIGAA – Página 1 de 7

### **Plano de Curso**

O Plano de Curso contém Ementa, Objetivos, Descrição dos conteúdos, Procedimentos metodológicos, Procedimentos de avaliação da aprendizagem, Referências e Cronograma das aulas e deve ser implantado pelo(s) docente(s) do componente curricular lecionado e apresentado à turma.

## **Turma Virtual**

A Turma Virtual é uma ferramenta de ensino complementar colocada à disposição dos docentes e discentes. Ela é um espaço construído para ajudar no aprendizado dos discentes, criando uma extensão da sala de aula no SIGAA. Encontra-se nos Portais do Docente e do Discente, permitindo o intercâmbio virtual de informações entre discentes e docentes de uma turma.

Para que discentes e docentes acessem a turma virtual, basta que cliquem sobre o *link* da turma desejada nos seus portais. Discentes e docentes só poderão acessar turmas virtuais das quais sejam participantes.

Além dos docentes e discentes, também podem acessar a turma virtual, usuários com permissão configurada pelo docente da própria turma. Há a possibilidade de se permitir o acesso ao público caso o docente deseje. Dessa forma, a turma fica acessível por todos os usuários do sistema, autenticados ou não.

Através da turma virtual, o docente poderá:

- Exibir o cronograma de aulas do componente curricular, após cadastrar os tópicos de aula da turma;
- Visualizar os participantes da turma (discentes e docentes) e o programa do componente curricular;
- Cadastrar notícias e aulas extras relacionadas à turma;
- Registrar a frequência e as notas dos discentes da turma;
- Imprimir o diário de turma e lista de presença;
- Disponibilizar conteúdo e referências a serem utilizadas pelos discentes da turma;
- Carregar arquivos no seu porta-arquivos e inserir esses arquivos nas turmas que desejar;
- Registrar a data das avaliações, enquetes, fóruns e tarefas que devem ser cumpridas pelos discentes da turma;
- Importar dados de uma outra turma para a turma atual, aproveitando, por exemplo, informações já fornecidas em turmas anteriores de um mesmo componente curricular que ministrou;

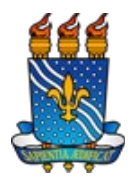

Manual de Acesso a Turma Virtual – SIGAA – Página 2 de 7

• Dar permissões a usuários do SIGAA sobre a turma.

Os discentes podem visualizar todo conteúdo permitido pelo docente, como notas, materiais e etc. Também podem responder às enquetes, questionários e tarefas.

### **Como faço para preencher o plano de curso de minhas turmas no SIGAA?**

- 1. Acessar Portal do Docente → Menu Ensino → Turmas → Gerenciar Plano de Curso;
- 2. Selecionar turma a gerenciar;
- 3. Verificar Dados da Turma e Ementa (cadastrada no componente curricular);
- 4. Preencher Objetivos, Conteúdo, Habilidades e Competências como parte do Programa do Componente Curricular;
- 5. Preencher Metodologia, Procedimentos de Avaliação de Aprendizagem e Horário de Atendimento como parte da Metodologia de Ensino e Avaliação;
- 6. Incluir Cronograma de Aulas incluindo datas inicial e final, descrição e conteúdo de cada tópico a ser ministrado;
- 7. Definir data e hora das avaliações. Inicialmente, a quantidade mínima dessas avaliações está definida no cadastro de cada Componente Curricular. Posteriormente, na Turma Virtual, é possível incluir novas datas e, no cadastro de notas, desmembrá-las se necessário. **Observação 1:** Caso seja necessário efetuar alteração no número de avaliações/unidades comum às turmas daquele componente, para fins de lançamento de notas tal como em diário de turma, deve-se solicitar à PRG essa alteração no cadastro do componente curricular. **Observação 2:** Caso seja necessário desmembrar as unidades/avaliações em atividades de avaliação contínua da turma, deve-se seguir o que instrui na seção desse manual "*Como faço para desmembrar avaliações e definir pesos?*" **Observação 3:** Ou ainda, no caso de registrar nova avaliação complementar da turma, para fins de controle interno (ex: data da reposição ou prova final), é possível usar a seção Atividades-> Avaliações da Turma Virtual para acrescentar.
- 8. Preencher Indicação de Referências tanto pela busca no Acervo das Bibliotecas quanto pela adição de novas.

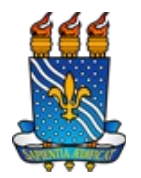

Manual de Acesso a Turma Virtual – SIGAA – Página 3 de 7

## **O que é possível fazer na Turma Virtual?**

Na Turma Virtual é possível armazenar todas todas as informações da turma a fim de aumentar a interação entre alunos e professores via *online*. Nela contém participantes (alunos + professores), notícias, tarefas, notas e frequência dos alunos, etc, inseridas pelo docente. No fim do período letivo, o professor consolida a turma.

- 1. Menu Turma**:** para os alunos nesse menu aparece o cronograma de aulas. Para os professores aparecem as opções "Novo Tópico de Aula" , "Fórum da Turma" , "Conteúdo Programado" , "Participantes" , "Notícias", "Registro de Aula Extra" e cronograma de aulas;
- 2. Menu Alunos: visualizar alunos trancados, lançar frequência, gerenciar grupos e lançar notas;
- 3. Menu Diário Eletrônico: neste tópico estão as opções para que o professor anote as notas do aluno e as frequências em sala de aula;
- 4. Menu Materiais: nesta opção é possível cadastrar todo o conteúdo, porta-arquivos, inserir arquivos na turma, cadastrar referências e vídeos;
- 5. Menu Atividades: professores podem cadastrar avaliações, enquetes, tarefas, questionários a serem submetidos pelos alunos, e podem valer nota ou não, conforme definição pelo docente;
- 6. Menu Configurações: nesta opção é possível configurar a turma virtual, pré-condição para uso de algumas funções tais como mapa de frequência. Além disso, há opção de fornecer permissões para gestão da turma a outros usuários do sistema;
- 7. Menu Estatísticas: provê diversos relatórios referentes ao acesso da turma, ações executadas e gráfico.

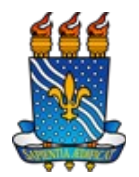

### Manual de Acesso a Turma Virtual – SIGAA – Página 4 de 7

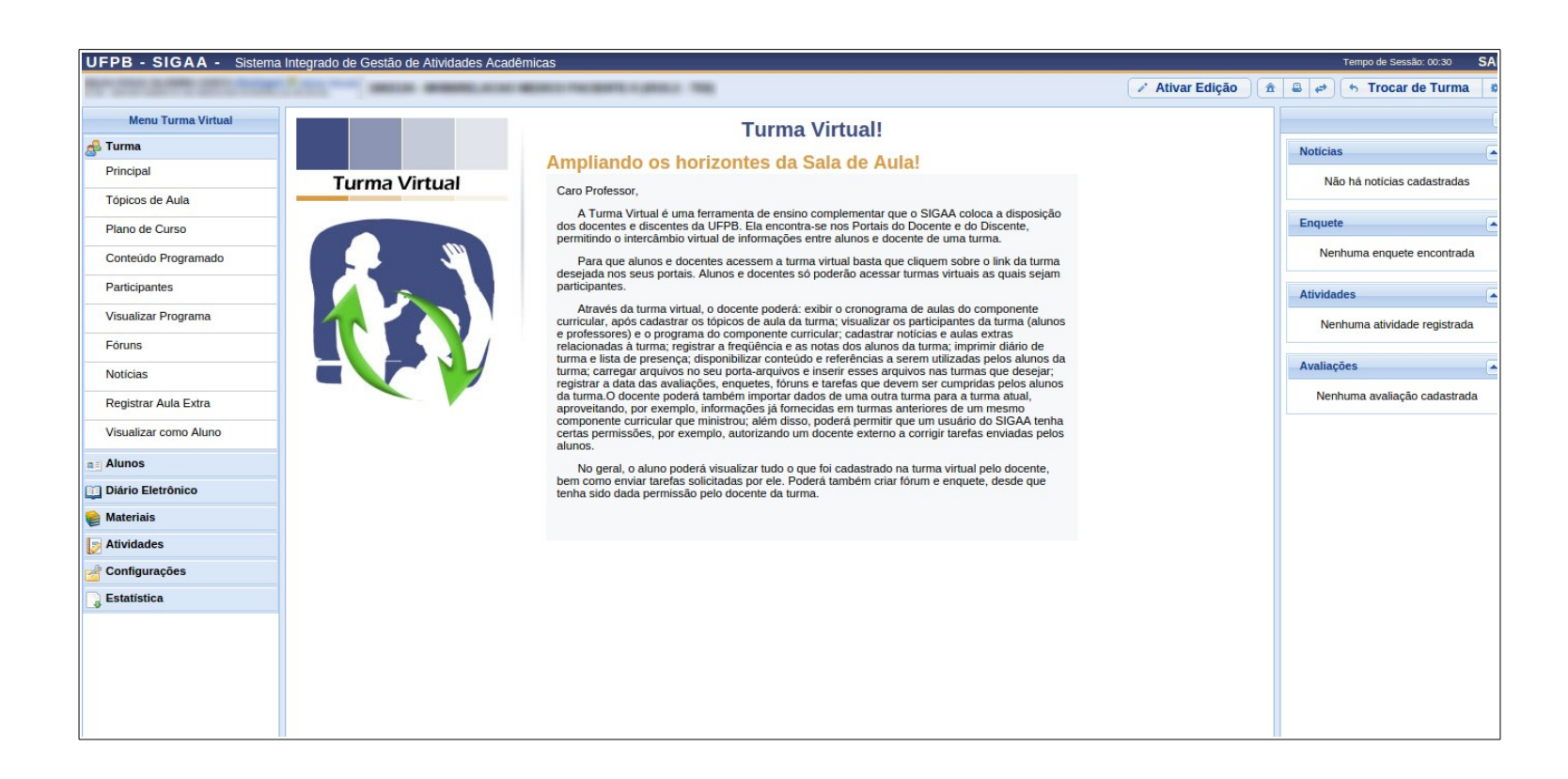

**Como faço para desmembrar avaliações e definir pesos?**

- 1. Acessar Portal do Docente → Menu Ensino → Turmas → Cadastrar Notas;
- 2. Selecionar Turma a cadastra notas;

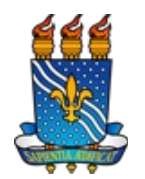

## Manual de Acesso a Turma Virtual – SIGAA – Página 5 de 7

## 3. Clicar no ícone "+" ao lado da unidade a ser desmembrada;

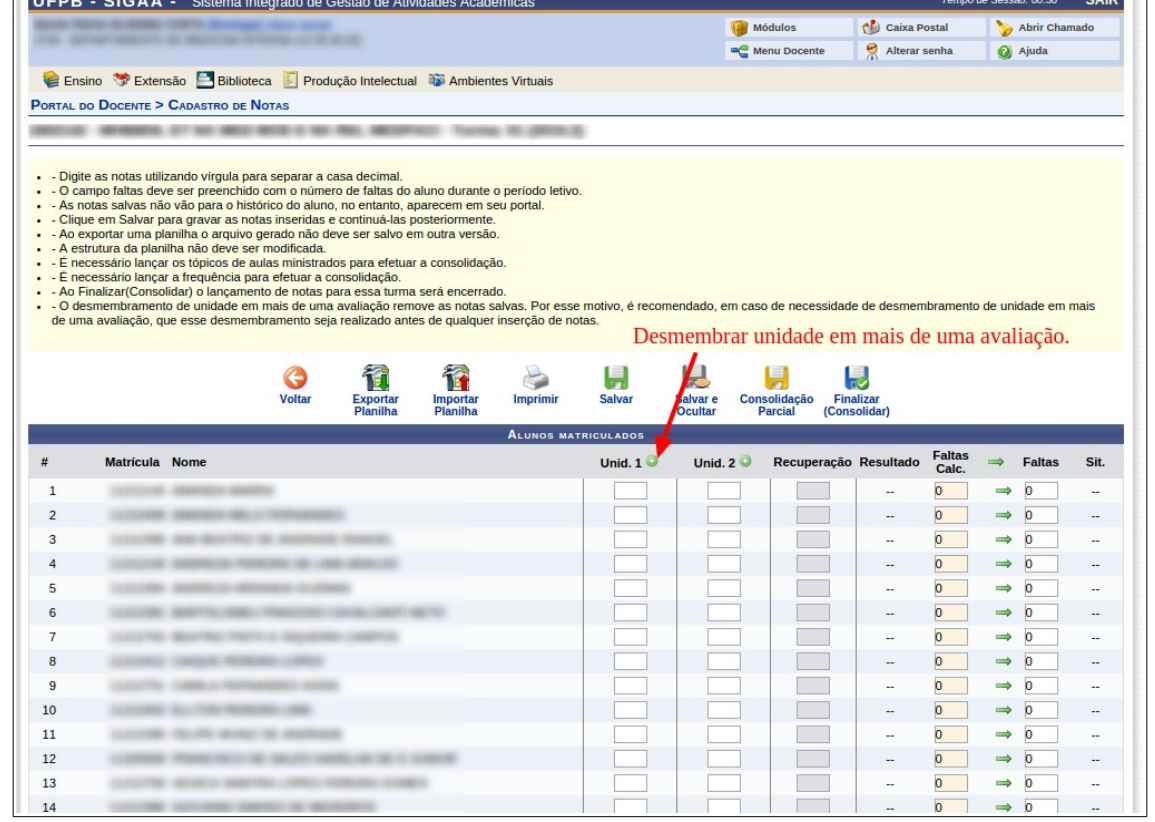

4. Incluir informações referentes à nova avaliação: Unidade, Peso, Descrição e Abreviação. Clicar em Cadastrar.

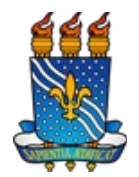

#### Manual de Acesso a Turma Virtual – SIGAA – Página 6 de 7

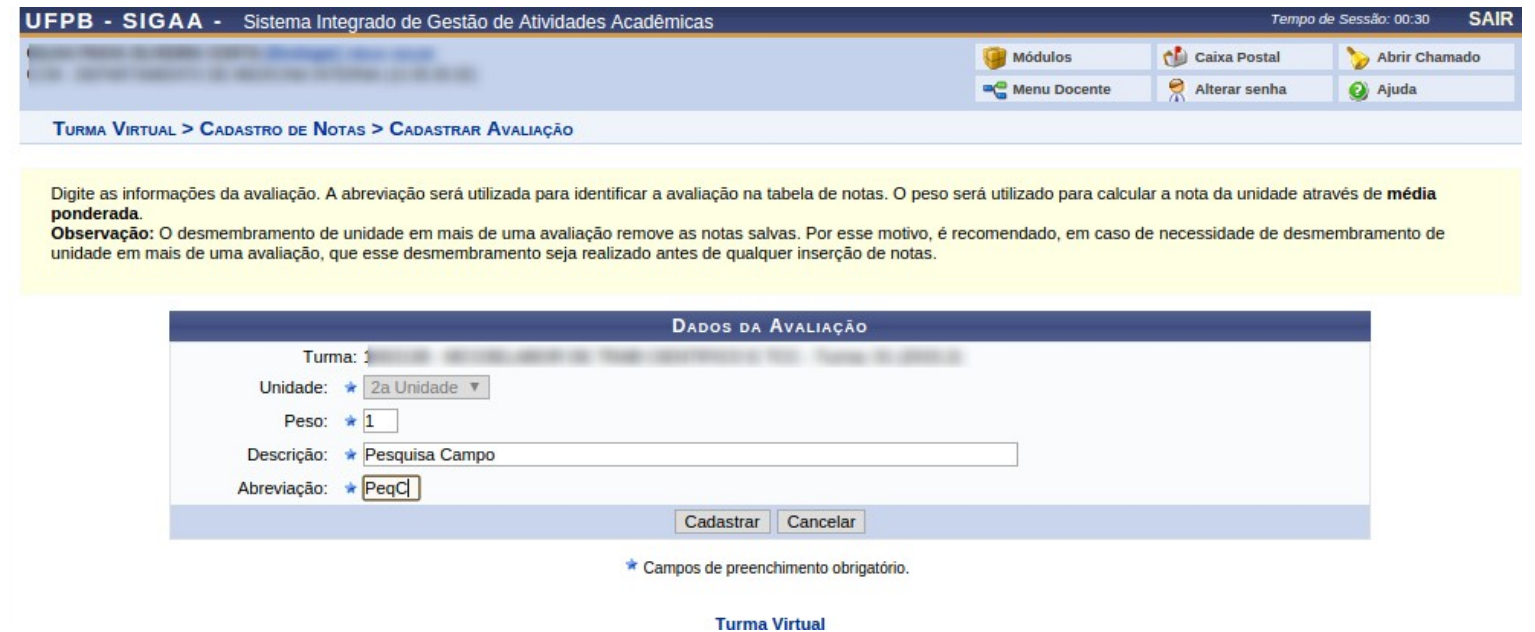

5. Verifique que a nova avaliação consta para inclusão das notas dos alunos naquela unidade em que foi cadastrada. Para removê-la, basta clicar no ícone "-" ao lado da abreviação. Observe ainda que todas as atividades que possuem notas definidas na Turma Virtual também são devidamente desmembradas para cada unidade.

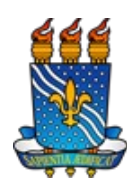

# Manual de Acesso a Turma Virtual – SIGAA – Página 7 de 7

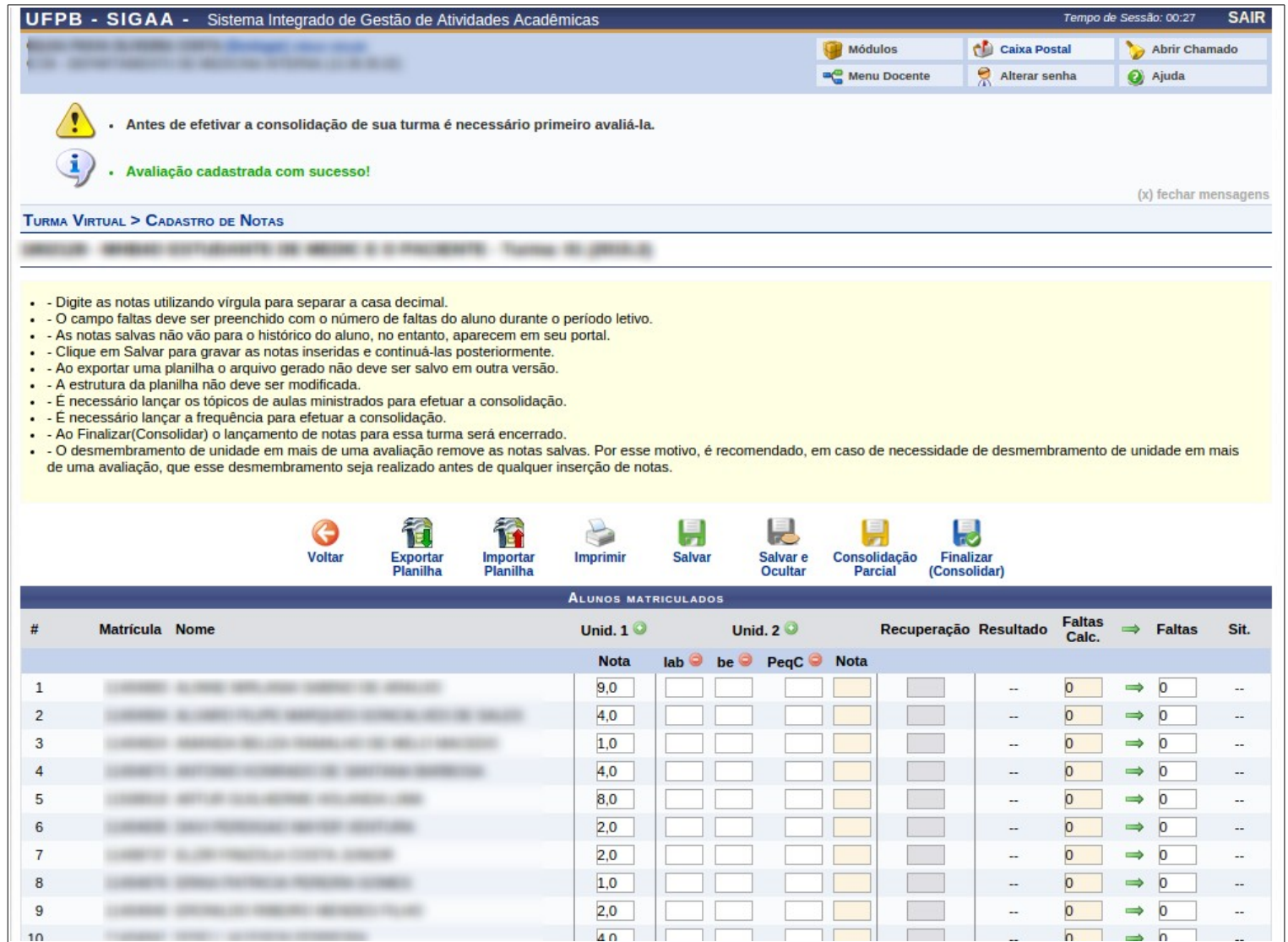